# Erstellen eines Wireless Local Area Network über das Web oder über App  $\overline{a}$

# Ziel

Ziel dieses Artikels ist es, ein WLAN-Netzwerk (Wireless Local Area Network) mithilfe der Webbenutzeroberfläche eines Cisco Business Wireless (CBW) Primary Access Point (AP) zu erstellen, anzuzeigen und zu aktivieren/deaktivieren.

Wenn Sie die in diesem Dokument enthaltenen Begriffe nicht kennen, sehen Sie sich [Cisco Business an: Glossar neuer Begriffe](https://www.cisco.com/c/de_de/support/docs/smb/switches/Cisco-Business-Switching/kmgmt-2331-glossary-of-non-bias-language.html).

Weitere Informationen zu Mesh-Netzwerken finden Sie unter:

- [Cisco Business: Willkommen bei Wireless Mesh Networking](/content/en/us/support/docs/smb/wireless/CB-Wireless-Mesh/1768-tzep-Cisco-Business-Introduces-Wireless-Mesh-Networking.html)
- [Cisco Business Wireless: Häufig gestellte Fragen](https://www.cisco.com/c/de_de/support/docs/smb/wireless/CB-Wireless-Mesh/1769-tz-Frequently-Asked-Questions-for-a-Cisco-Business-Mesh-Network.html)

Um ein WLAN mithilfe einer Anwendung für Mobilgeräte anstelle der Webbenutzeroberfläche zu erstellen, klicken Sie auf den Umschalter am oberen Rand des Artikels.

### Unterstützte Geräte | Firmware-Version

- 140AC [\(Datenblatt\)](/content/en/us/products/collateral/wireless/business-100-series-access-points/smb-01-bus-140ac-ap-ds-cte-en.html) | 10.0.1.0 [\(Laden Sie die aktuelle Version herunter\)](https://software.cisco.com/download/home/286324929)
- 145AC [\(Datenblatt\)](/content/en/us/products/collateral/wireless/business-100-series-access-points/smb-01-bus-145ac-ap-ds-cte-en.html) | 10.0.1.0 [\(Laden Sie die aktuelle Version herunter\)](https://software.cisco.com/download/home/286324929)
- 240AC [\(Datenblatt\)](/content/en/us/products/collateral/wireless/business-200-series-access-points/smb-01-bus-240ac-ap-ds-cte-en.html) | 10.0.1.0 ([Laden Sie die aktuelle Version herunter\)](https://software.cisco.com/download/home/286324934)

### **Einleitung**

CBW APs basieren auf 802.11 a/b/g/n/ac (Wave 2) mit internen Antennen. Diese APs unterstützen den neuesten 802.11ac Wave 2-Standard für höhere Leistung, besseren Zugriff und Netzwerke mit höherer Dichte.

In diesem Artikel werden die Geräte für ein Mesh-Netzwerk verwendet. Ein CBW-Mesh-Netzwerk muss einen primären Access Point (140AC, 145AC oder 240AC) und mindestens einen Mesh-Extender umfassen.

Beim Einrichten eines Wireless-Netzwerks ist die Erstellung eines WLANs unerlässlich.

# Konfigurationsschritte

In diesem umblätterten Abschnitt finden Sie Tipps für Anfänger.

## Anmeldung

Melden Sie sich bei der Webbenutzeroberfläche des primären Access Points an. Öffnen Sie dazu einen Webbrowser, und geben Sie https://ciscobusiness.cisco ein. Möglicherweise erhalten Sie eine Warnung, bevor Sie fortfahren. Geben Sie Ihre Anmeldeinformationen ein. Sie können auch auf den primären Access Point zugreifen, indem Sie https://[ipaddress] (des primären Access Points) in einen Webbrowser eingeben.

## Quick-Info

Wenn Sie Fragen zu einem Feld in der Benutzeroberfläche haben, suchen Sie nach

einem Tooltipp, der wie folgt aussieht:

## Probleme beim Auffinden des Symbols "Hauptmenü erweitern"?

Navigieren Sie zum Menü auf der linken Seite des Bildschirms. Wenn Sie die Menütaste nicht sehen, klicken Sie auf dieses Symbol, um das Menü auf der

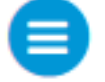

# Seitenleiste zu öffnen.

## Häufig gestellte Fragen

Wenn Sie immer noch offene Fragen haben, können Sie sich unser Dokument mit häufig gestellten Fragen ansehen. [Häufig gestellte Fragen](.cisco.com/c/de_de/support/docs/smb/wireless/CB-Wireless-Mesh/1769-tz-Frequently-Asked-Questions-for-a-Cisco-Business-Mesh-Network.html)

## Schritt 1

Schalten Sie den Access Point ein, wenn er nicht bereits eingeschaltet ist. Überprüfen Sie den Status der Leuchtanzeigen. Wenn die LED-Anzeige grün blinkt, fahren Sie mit dem nächsten Schritt fort.

Das Booten des Access Points dauert etwa 8-10 Minuten. Die LED blinkt in mehreren Mustern grün, wechselt schnell durch grün, rot und orange, bevor sie wieder grün wird. Die Farbintensität und die Farbe der LED können geringfügig variieren.

#### Schrift 2

Melden Sie sich bei der Webbenutzeroberfläche des primären Access Points an. Öffnen Sie einen Webbrowser, und geben Sie [https://ciscobusiness.cisco ein](https://ciscobusiness.cisco). Möglicherweise erhalten Sie eine Warnung, bevor Sie fortfahren. Geben Sie Ihre Anmeldeinformationen ein.

Sie können auch auf die Webbenutzeroberfläche zugreifen, indem Sie die IP-Adresse des primären Access Points in einen Webbrowser eingeben oder die Cisco Business Wireless-App für kleinere Konfigurationsänderungen verwenden.

# Schritt 3

Um ein WLAN zu erstellen, navigieren Sie zu Wireless Settings > WLANs. Wählen Sie anschließend Neues WLAN/RLAN hinzufügen aus.

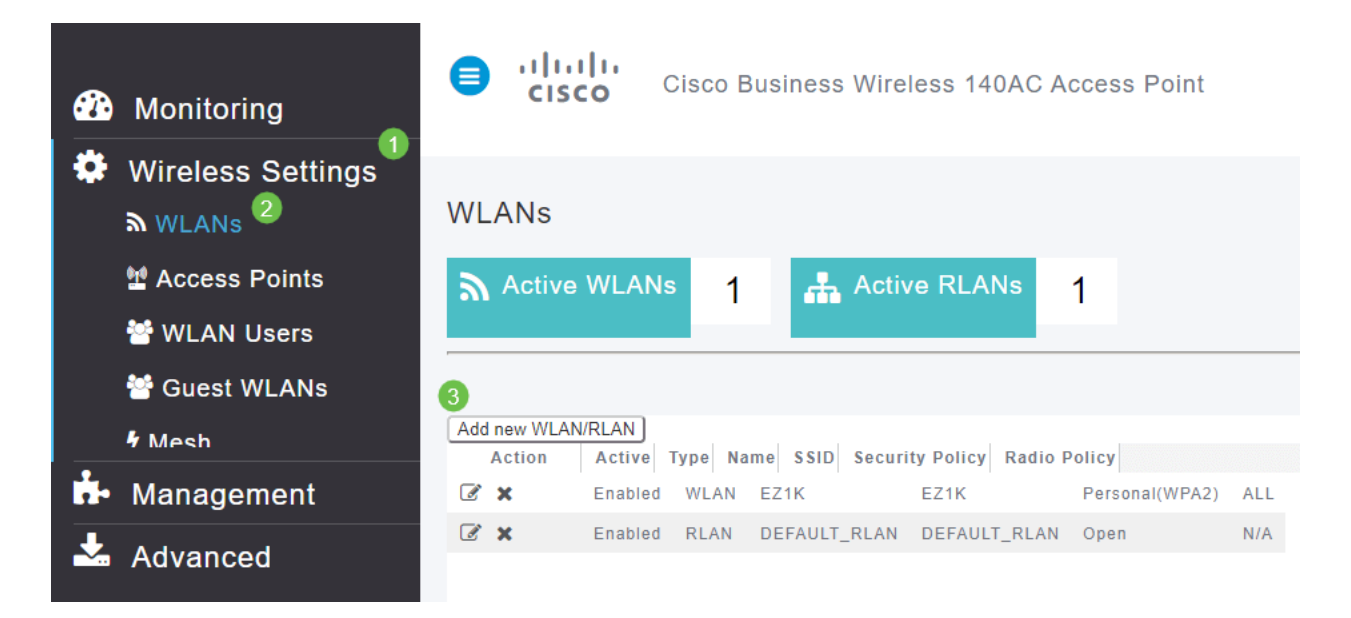

# Schritt 4

Geben Sie auf der Registerkarte Allgemein die folgenden Informationen ein:

- WLAN-ID Wählen Sie eine Nummer für das WLAN aus.
- $\bullet$  Typ WLAN auswählen
- Profilname: Wenn Sie einen Namen eingeben, wird die SSID automatisch mit demselben Namen angezeigt. Der Name muss eindeutig sein und darf 31 Zeichen nicht überschreiten.

#### Die folgenden Felder wurden in diesem Beispiel als Standardfelder beibehalten. Für den Fall, dass Sie sie anders konfigurieren möchten, werden jedoch Erklärungen aufgelistet.

- SSID: Der Profilname fungiert auch als SSID. Sie können das ändern, wenn Sie möchten. Der Name muss eindeutig sein und darf 31 Zeichen nicht überschreiten.
- Aktivieren: Diese Option sollte aktiviert bleiben, damit das WLAN funktioniert.
- Funkrichtlinie In der Regel sollte dies als All (Alle) angezeigt werden, damit 2,4-GHzund 5-GHz-Clients auf das Netzwerk zugreifen können.
- Broadcast SSID: In der Regel sollte die SSID erkannt werden, sodass Sie diese Option als aktiviert lassen möchten.
- Lokale Profilerstellung: Sie möchten diese Option nur aktivieren, um das Betriebssystem anzuzeigen, das auf dem Client ausgeführt wird, oder um den Benutzernamen

anzuzeigen.

#### Klicken Sie auf Apply (Anwenden).

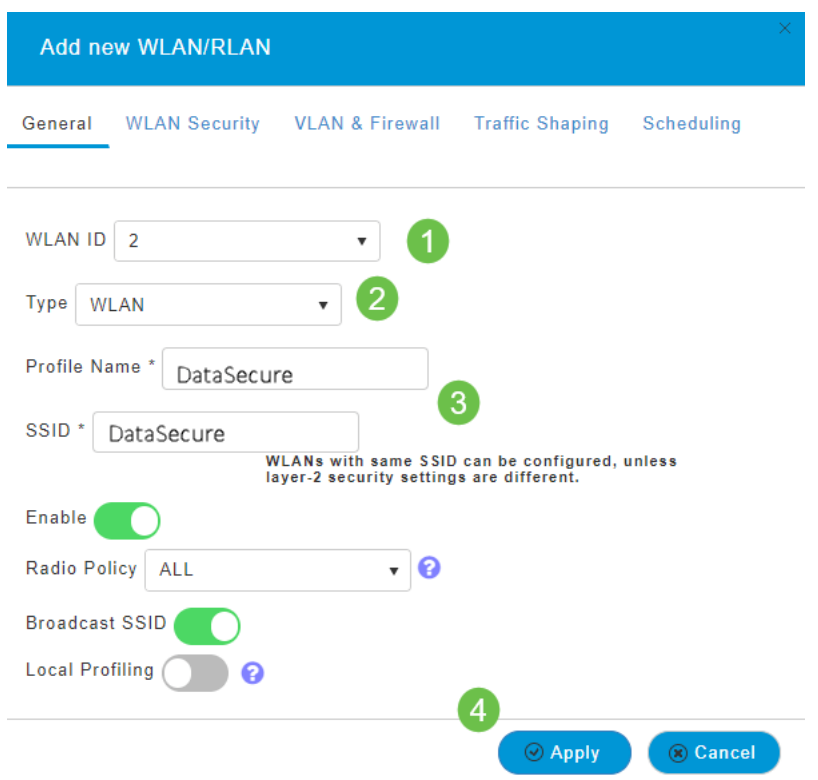

## Schritt 5

Sie gelangen zur Registerkarte WLAN-Sicherheit.

In diesem Beispiel wurden die folgenden Optionen als Standard beibehalten:

- Gastnetzwerk, Captive Network Assistant und MAC-Filterung wurden deaktiviert.
- WPA2 Personal Wi-Fi Protected Access 2 mit Pre-Shared Key (PSK)-Passphrasenformat - ASCII. Diese Option steht für Wi-Fi Protected Access 2 mit Pre-Shared Key (PSK).

WPA2 Personal ist eine Methode zur Sicherung Ihres Netzwerks mithilfe einer PSK-Authentifizierung. Der PSK wird sowohl auf dem primären Access Point, unter der WLAN-Sicherheitsrichtlinie als auch auf dem Client separat konfiguriert. WPA2 Personal verlässt sich nicht auf einen Authentifizierungsserver in Ihrem Netzwerk.

• Passphrasenformat: ASCII wird als Standard beibehalten.

In diesem Szenario wurden die folgenden Felder eingegeben:

- Passphrase anzeigen: Klicken Sie auf das Kontrollkästchen, um die von Ihnen eingegebene Passphrase anzuzeigen.
- Passphrase: Geben Sie einen Namen für die Passphrase (Kennwort) ein.
- Passphrase bestätigen: Geben Sie das Kennwort erneut zur Bestätigung ein.

Klicken Sie auf Apply (Anwenden). Dadurch wird das neue WLAN automatisch aktiviert.

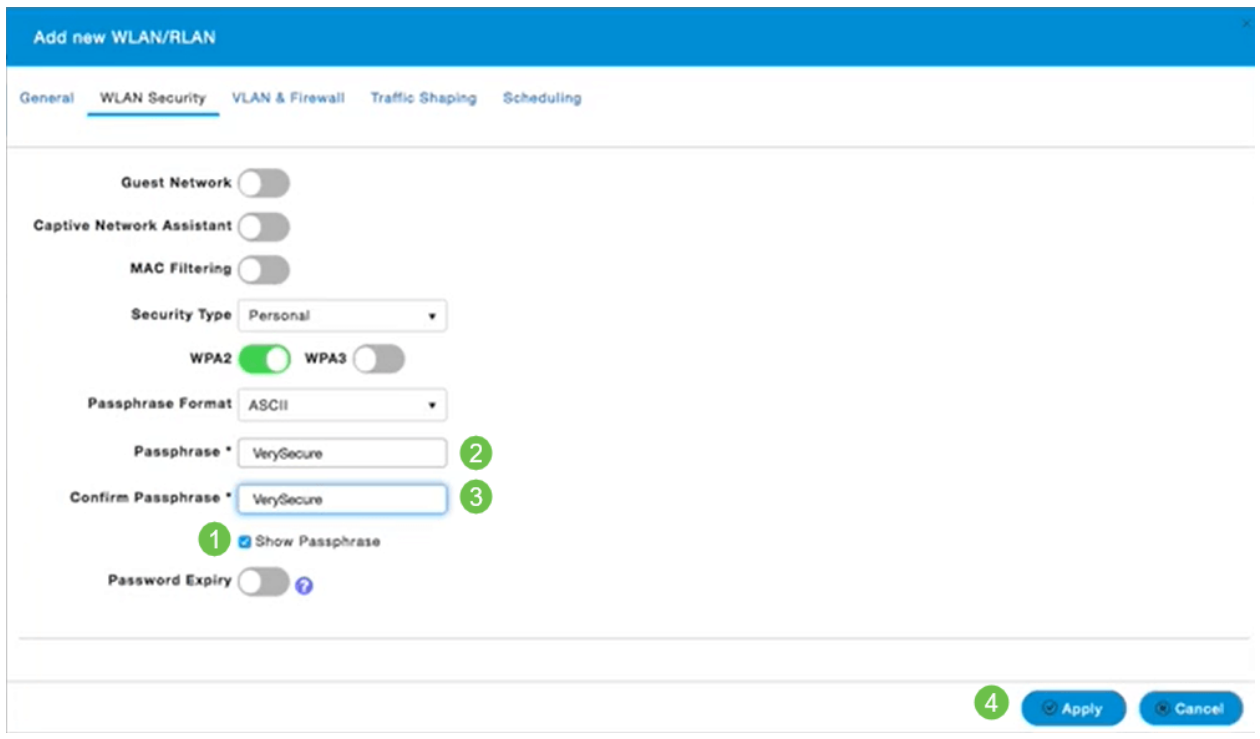

#### Schritt 6

Speichern Sie Ihre Konfigurationen, indem Sie im rechten oberen Bereich der Webbenutzeroberfläche auf das Symbol Speichern klicken.

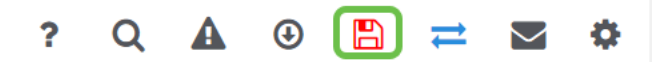

# Anzeigen des WLAN

Um das von Ihnen erstellte WLAN anzuzeigen, wählen Sie Wireless Settings > WLANs (Wireless-Einstellungen > WLANs). Die Anzahl der aktiven WLANs wird auf 2 erhöht, und das neue WLAN wird angezeigt.

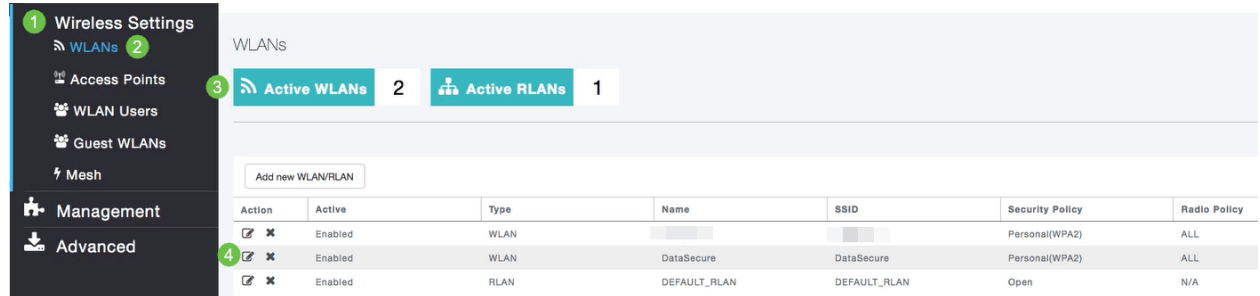

# Aktivieren oder Deaktivieren eines WLAN

Wenn Sie am Ende der WLAN-Einrichtung auf Apply geklickt haben, wird das WLAN automatisch aktiviert. Wenn Sie das WLAN deaktivieren oder ein deaktiviertes WLAN aktivieren müssen, gehen Sie wie folgt vor.

#### Schritt 1

Navigieren Sie zu Wireless Settings > WLANs/RLANs. Klicken Sie auf das Symbol Bearbeiten neben dem WLAN, das Sie aktivieren oder deaktivieren möchten.

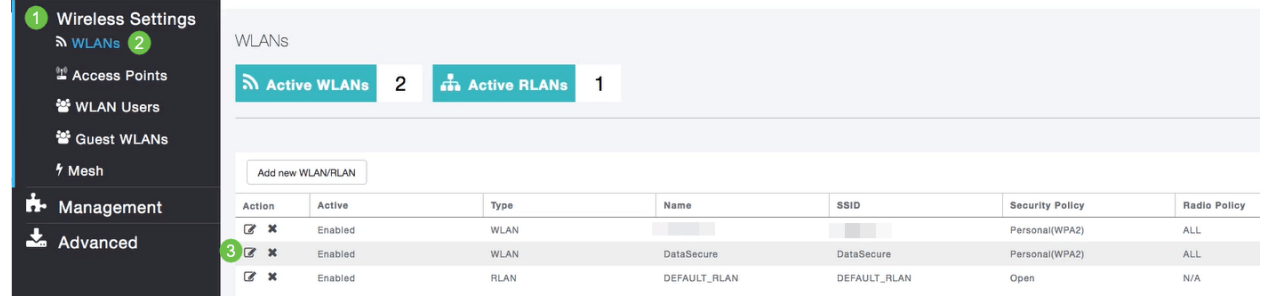

## Schritt 2

Wählen Sie im Fenster WLAN/RLAN bearbeiten unter Allgemein die Option Aktiviert oder Deaktiviert aus, um WLAN/RLAN zu aktivieren/zu deaktivieren. Klicken Sie auf Apply (Anwenden).

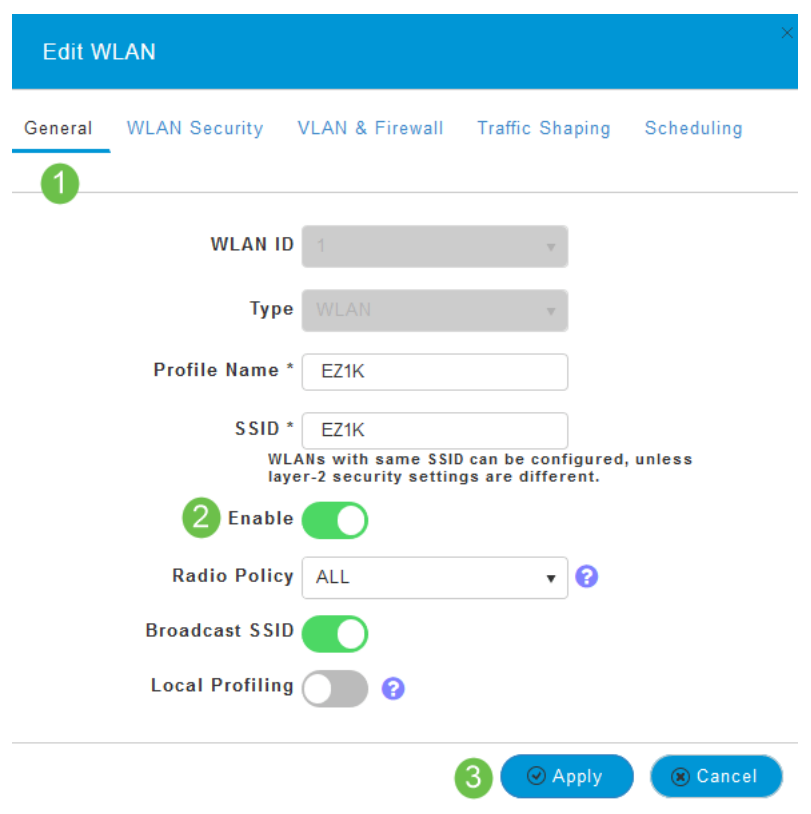

# Schritt 3

Speichern Sie Ihre Konfigurationen, indem Sie im rechten oberen Bereich der

Webbenutzeroberfläche auf das Symbol Speichern klicken.

 $Q \triangle Q \oplus \Box Z = \Box Q$  $\ddot{\mathbf{?}}$ 

### **Schlussfolgerung**

Sie haben jetzt ein WLAN in Ihrem CBW-Netzwerk erstellt. Genießen Sie alles, und fühlen Sie sich frei, mehr hinzuzufügen, wenn es Ihre Anforderungen erfüllt.

# Ziel

Ziel dieses Artikels ist es, ein WLAN-Netzwerk (Wireless Local Area Network) mit der Cisco Business Wireless Application und dem Cisco Business Wireless Network (CBW) zu erstellen, anzuzeigen und zu aktivieren/deaktivieren.

Wenn Sie die in diesem Dokument enthaltenen Begriffe nicht kennen, sehen Sie sich [Cisco Business an: Glossar neuer Begriffe](https://www.cisco.com/c/de_de/support/docs/smb/switches/Cisco-Business-Switching/kmgmt-2331-glossary-of-non-bias-language.html).

Weitere Informationen zu Mesh-Netzwerken finden Sie unter:

- [Cisco Business: Willkommen bei Wireless Mesh Networking](/content/en/us/support/docs/smb/wireless/CB-Wireless-Mesh/1768-tzep-Cisco-Business-Introduces-Wireless-Mesh-Networking.html)
- [Cisco Business Wireless: Häufig gestellte Fragen](https://www.cisco.com/c/de_de/support/docs/smb/wireless/CB-Wireless-Mesh/1769-tz-Frequently-Asked-Questions-for-a-Cisco-Business-Mesh-Network.html)

Um ein WLAN über die Webbenutzeroberfläche (UI) anstelle der mobilen Anwendung zu erstellen, klicken Sie auf den Umschalter am oberen Rand dieses Dokuments. Wenn Sie die Webbenutzeroberfläche verwenden, stehen im Vergleich zur App weitere Optionen für die Konfiguration zur Verfügung.

### Unterstützte Geräte | Firmware-Version

- 140AC [\(Datenblatt\)](/content/en/us/products/collateral/wireless/business-100-series-access-points/smb-01-bus-140ac-ap-ds-cte-en.html) | 10.0.1.0 [\(Laden Sie die aktuelle Version herunter\)](https://software.cisco.com/download/home/286324929)
- 145AC [\(Datenblatt\)](/content/en/us/products/collateral/wireless/business-100-series-access-points/smb-01-bus-145ac-ap-ds-cte-en.html) | 10.0.1.0 [\(Laden Sie die aktuelle Version herunter\)](https://software.cisco.com/download/home/286324929)
- 240AC [\(Datenblatt\)](/content/en/us/products/collateral/wireless/business-200-series-access-points/smb-01-bus-240ac-ap-ds-cte-en.html) | 10.0.1.0 ([Laden Sie die aktuelle Version herunter\)](https://software.cisco.com/download/home/286324934)

### **Einleitung**

Cisco Business Wireless Access Points (CBW) basieren auf 802.11a/b/g/n/ac (Wave 2) und verfügen über interne Antennen. Diese APs unterstützen den neuesten 802.11ac Wave 2-Standard für höhere Leistung, besseren Zugriff und Netzwerke mit höherer Dichte.

In diesem Artikel werden die Geräte für ein Mesh-Netzwerk verwendet. Ein CBW-Mesh-Netzwerk muss einen primären Access Point (140AC, 145AC oder 240AC) und mindestens einen Mesh-Extender umfassen. Sie können dem primären CBW-Zugangspunkt bis zu 16 WLANs/RLANs zuordnen und insgesamt 16 WLANs/RLANs erstellen. Cisco empfiehlt maximal 4 WLANs. Der primäre Access Point weist allen angeschlossenen APs alle konfigurierten WLANs zu.

Sie können die Cisco Business App auf Ihrem Mobiltelefon verwenden, um die Access Points zu überwachen und zu verwalten. Sie benötigen eine Android-Version 5.0 oder höher oder eine iOS-Version 8.0 oder höher. Die unten aufgeführten Bilder stammen von einem Android-IOS-Telefon. Die Anzeigeoptionen sehen möglicherweise etwas anders aus als hier dargestellt, da es Unterschiede zwischen Geräten, Betriebssystemen und Softwareversionen gibt.

#### Konfigurationsschritte

In diesem umblätterten Abschnitt finden Sie Tipps für Anfänger.

### Cisco Business-App

Diese Geräte verfügen über begleitende Apps, die einige Verwaltungsfunktionen mit der Webbenutzeroberfläche teilen. Nicht alle Funktionen der Webbenutzeroberfläche sind in der App verfügbar.

#### [iOS-App herunterladen](https://apps.apple.com/app/cisco-business/id1483862452) [Android-App herunterladen](https://play.google.com/store/apps/details?id=com.cisco.business&pcampaignid=pcampaignidMKT-Other-global-all-co-prtnr-py-PartBadge-Mar2515-1)

#### Häufig gestellte Fragen

Wenn Sie immer noch offene Fragen haben, können Sie sich unser Dokument mit häufig gestellten Fragen ansehen. [Häufig gestellte Fragen](.cisco.com/c/de_de/support/docs/smb/wireless/CB-Wireless-Mesh/1769-tz-Frequently-Asked-Questions-for-a-Cisco-Business-Mesh-Network.html)

#### Schritt 1

Schalten Sie den Access Point ein. Überprüfen Sie den Status der Leuchtanzeigen. Wenn die LED-Anzeige grün blinkt, fahren Sie mit dem nächsten Schritt fort.

Der Startvorgang des Access Points dauert etwa 8 bis 10 Minuten. Die LED blinkt in mehreren Mustern grün, wechselt schnell durch grün, rot und orange, bevor sie wieder grün wird. Die Farbintensität und die Farbe der LED können geringfügig variieren.

#### Schritt 2

Laden Sie die Cisco Business Mobile-Anwendung von iTunes oder Google Play herunter.

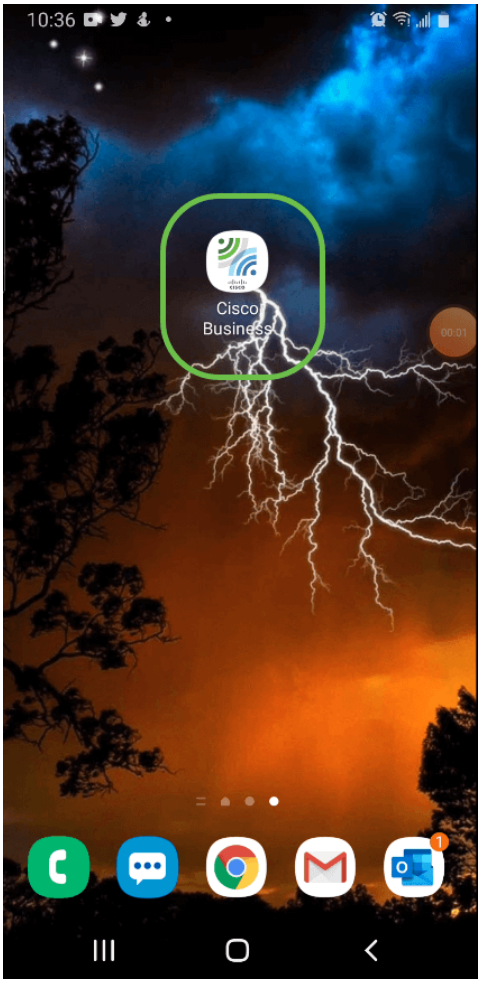

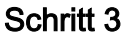

Stellen Sie über Ihr Mobiltelefon eine Verbindung zu Ihrem Cisco Business Wireless-Netzwerk her. Melden Sie sich bei der Anwendung an. Klicken Sie auf das WLAN-Symbol oben auf der Seite.

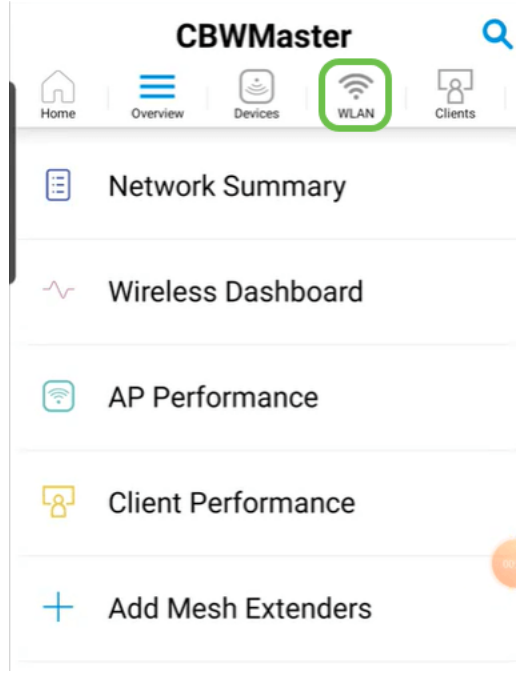

### Schritt 4

Der Bildschirm Neues WLAN hinzufügen wird geöffnet. Sie sehen die vorhandenen

WLANs. Wählen Sie Neues WLAN hinzufügen aus.

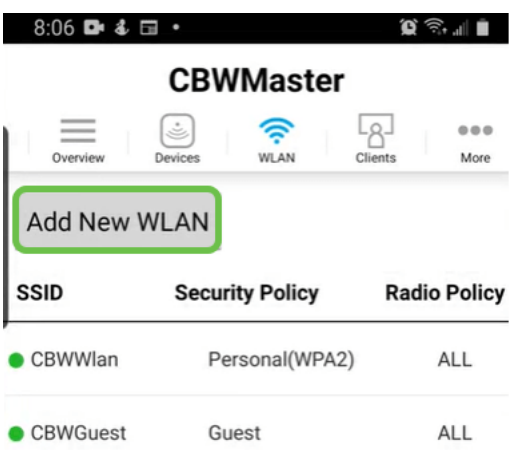

#### Schritt 5

Geben Sie einen Profilnamen und eine SSID ein. Füllen Sie die übrigen Felder aus, oder belassen Sie die Standardeinstellungen. Wenn Sie Application Visibility Control aktiviert haben, werden in Schritt 6 weitere Konfigurationen erläutert. Klicken Sie auf Weiter.

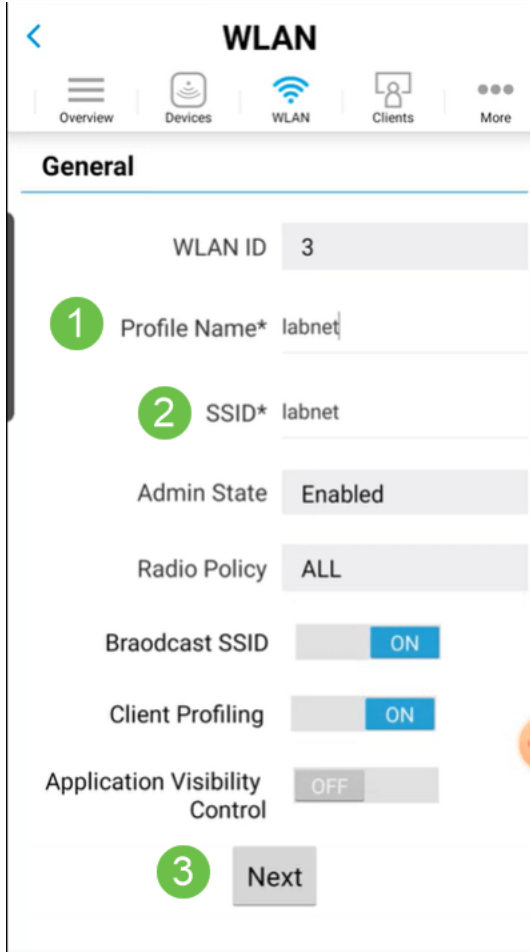

#### Schritt 6 (optional)

Wenn Sie Application Visibility Control in Schritt 5 aktiviert haben, können Sie andere Einstellungen konfigurieren, einschließlich eines Gastnetzwerks. Details dazu finden Sie in (Link-Artikel, wenn Sie bereit sind). Auch hier können Sie Captive Network Assistant, Security Type (Sicherheitstyp), Passphrase und Password Expiry hinzufügen. Wenn Sie alle Konfigurationen hinzugefügt haben, klicken Sie auf Weiter.

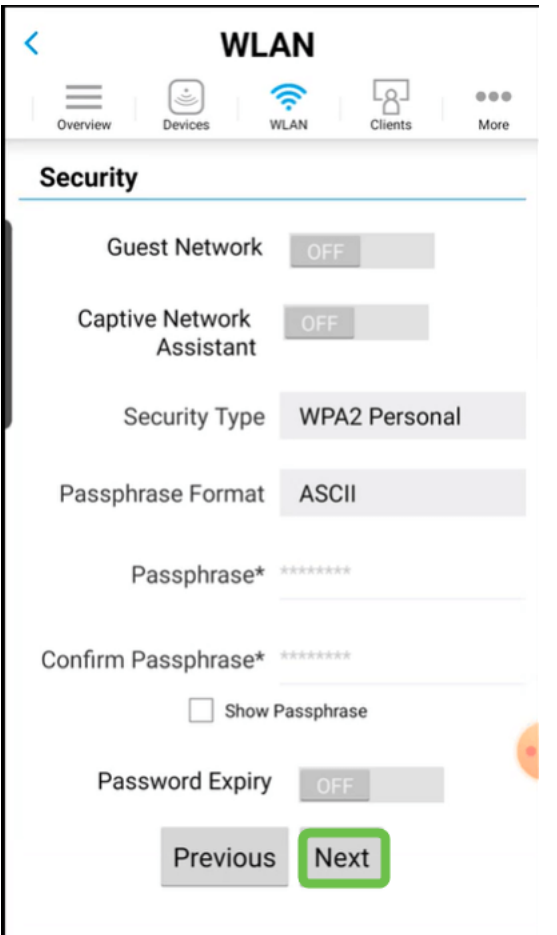

Bei Verwendung der mobilen Anwendung sind die einzigen Optionen für den Sicherheitstyp Open oder WPA2 Personal. Melden Sie sich für erweiterte Optionen stattdessen an der Webbenutzeroberfläche des primären Access Points an.

#### Schritt 7 (optional)

Auf diesem Bildschirm finden Sie die Optionen für Traffic Shaping. In diesem Beispiel wurde kein Traffic Shaping konfiguriert. Klicken Sie auf Senden.

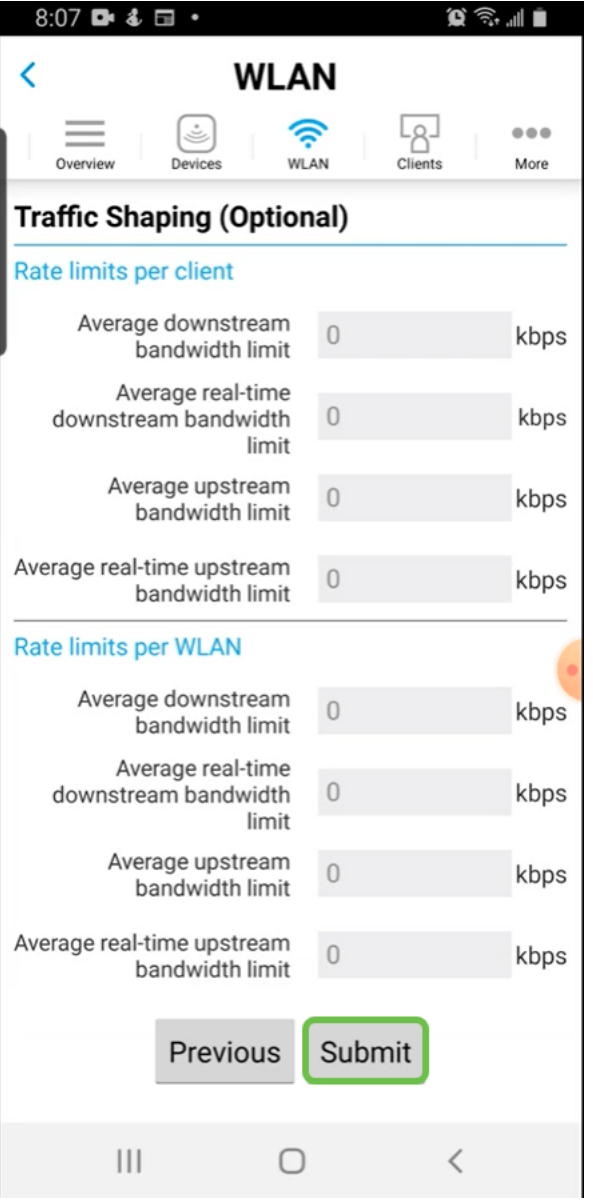

## Schritt 8

Sie sehen ein Bestätigungs-Popup. Klicken Sie auf OK.

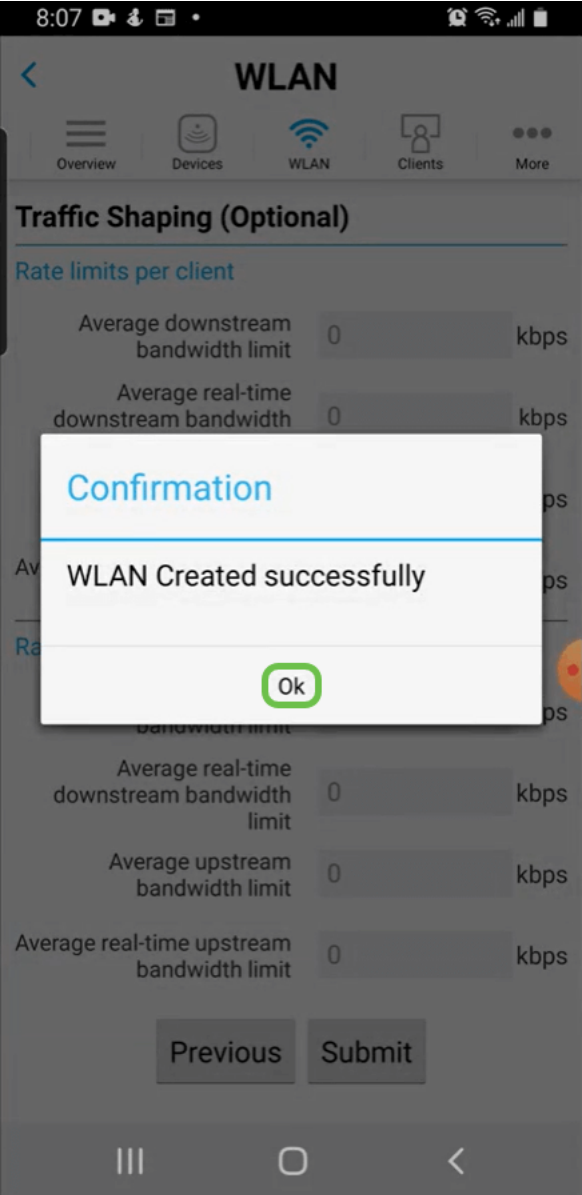

## Schritt 9

Sie sehen das dem Netzwerk hinzugefügte neue WLAN sowie eine Erinnerung zum Speichern der Konfiguration.

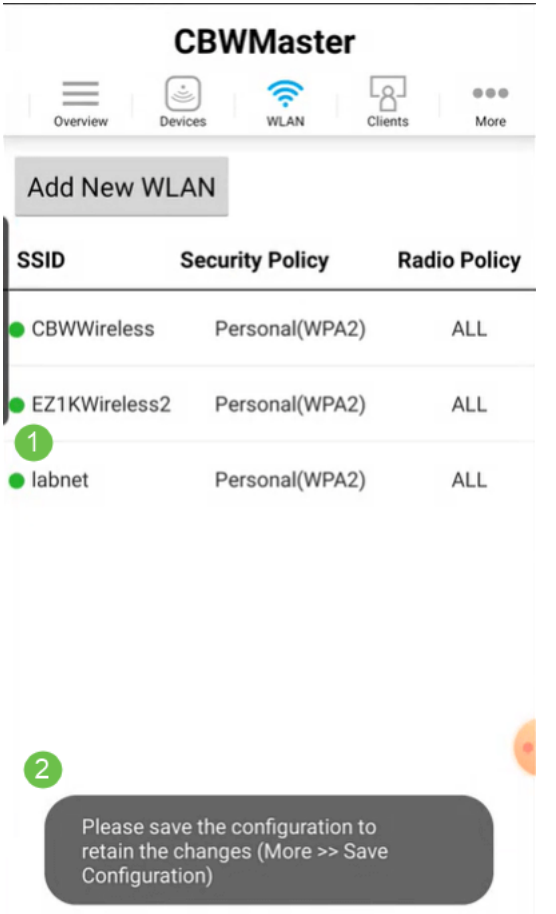

## Schritt 10

Speichern Sie Ihre Konfiguration, indem Sie auf die Registerkarte More (Mehr) klicken und dann im Dropdown-Menü Save Configuration (Konfiguration speichern) auswählen.

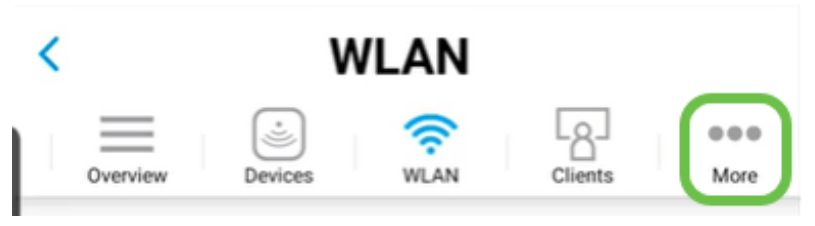

# **Schlussfolgerung**

So einfach ist es. Genießen Sie Ihr neues WLAN!

[Einführung in Mesh](/content/en/us/support/docs/smb/wireless/CB-Wireless-Mesh/1768-tzep-Cisco-Business-Introduces-Wireless-Mesh-Networking.html) [Häufig gestellte Fragen](https://www.cisco.com/c/de_de/support/docs/smb/wireless/CB-Wireless-Mesh/1769-tz-Frequently-Asked-Questions-for-a-Cisco-Business-Mesh-Network.html) [Cisco Business Wireless Model Decoder](https://www.cisco.com/c/de_de/support/docs/smb/wireless/CB-Wireless-Mesh/1776-CBW-PID-Decoder.html) [Tipps zum](https://www.cisco.com/c/de_de/support/docs/smb/wireless/CB-Wireless-Mesh/1873-tz-Reboot-Tips-for-Cisco-Business-Wireless-Access-Points.html) [Neustart](https://www.cisco.com/c/de_de/support/docs/smb/wireless/CB-Wireless-Mesh/1873-tz-Reboot-Tips-for-Cisco-Business-Wireless-Access-Points.html) [Auf Werkseinstellungen zurücksetzen](/content/en/us/support/docs/smb/wireless/CB-Wireless-Mesh/2120-reset-to-factory-default-cbw.html) [Tag Null: Konfiguration über App/Web](https://www.cisco.com/c/de_de/support/docs/smb/wireless/CB-Wireless-Mesh/1771-1906-day-zero-config.html) [Mobile App](https://www.cisco.com/c/de_de/support/docs/smb/wireless/CB-Wireless-Mesh/2117-mobile-app-vs-web-ui-cbw-support.html ) [und Web-Benutzeroberfläche](https://www.cisco.com/c/de_de/support/docs/smb/wireless/CB-Wireless-Mesh/2117-mobile-app-vs-web-ui-cbw-support.html ) [Best Practices für ein Cisco Wireless Mesh-Netzwerk](https://www.cisco.com/c/de_de/support/docs/smb/wireless/CB-Wireless-Mesh/2133-cbw-best-practices.html) [Listen](https://www.cisco.com/c/de_de/support/docs/smb/wireless/CB-Wireless-Mesh/2126-Whitelists-cbw-Mesh-Network.html) [zulassen](https://www.cisco.com/c/de_de/support/docs/smb/wireless/CB-Wireless-Mesh/2126-Whitelists-cbw-Mesh-Network.html) [Software aktualisieren](/content/en/us/support/docs/smb/wireless/CB-Wireless-Mesh/2063-Upgrade-software-of-CBW-access-point.html) [Machen Sie sich mit der CBW-App vertraut](https://www.cisco.com/c/de_de/support/docs/smb/wireless/CB-Wireless-Mesh/2084-Get-familiar-with-Cisco-Business-Mobile-App.html) [Fehlerbehebung](https://www.cisco.com/c/de_de/support/docs/smb/wireless/CB-Wireless-Mesh/2109-tz-troubleshooting-CBW-Mesh-Network.html) [Zeiteinstellungen](https://www.cisco.com/c/de_de/support/docs/smb/wireless/CB-Wireless-Mesh/2130-Configure-Time-Settings-CBW.html) [Fehlerbehebung: rote LED](https://www.cisco.com/c/de_de/support/docs/smb/wireless/CB-Wireless-Mesh/kmgmt-2322-flashing-red-LED-pattern-day-zero-setup-CBW.html) [Bridge-Gruppen-Namen](https://www.cisco.com/c/de_de/support/docs/smb/wireless/CB-Wireless-Mesh/2109-Bridge-Group-Names-on-a-Cisco-Business-Wireless-Mesh-Network.html)